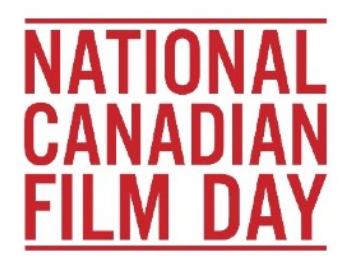

# **How to Stream a Canadian Film on NCFD**

# **APTN LUMI**

Subscription required: Yes, free trial available

- 1. Go to: [www.aptnlumi.ca](http://www.aptnlumi.ca)
- 2. Click on "Sign up for a free trial" at the bottom of the page
- 3. Enter your name, location, email, and create a password. Click "Sign Up"
- 4. Click on your name
- 5. Browse for your film title
- 6. Requires signing up for a free trial of the Premium plan, but reverts you to the free, Basic plan at the end of the trial period.

Subscription required: Yes, free trial available

- 1. Go to: [www.crave.ca](http://www.crave.ca)
- 2. Click on "Sign In" (top right)
- 3. Navigate down to "New to Crave? Subscribe Now" and click
- 4. Enter a valid e-mail address
- 5. Create a password following the instructions provided
- 6. You will see "Sign up and get it free for 30 days".
- 7. Select the option for a monthly payment of \$9.99 (you won't be charged)
- 8. What this means:
	- a. You'll have to enter credit card information, and be prepared to pay \$9.99 AFTER the trial period is over. If you find that you don't want to continue with Crave after the trial, make sure you unsubscribe within the 30 day period.
	- b. Please note that if you've used your credit card to register for Crave.ca before, it will be charged. The free trial is for new users.
- 9. "Choose your add-ons"
	- a. Here you have a few options: either select "No thanks, skip for now", or, to access all NCFD programming, we recommend you select both add-on options.

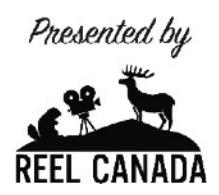

- 10. Payment Info: select "New Credit/Debit Card"
- 11. Input your card information, billing address, and hit "Save"
- 12. Confirm your subscription on the summary page

## **CRAVE + MOVIES**

Subscription required: Yes, free trial available

Same instructions as for Crave, but select the appropriate add-on.

#### **CRAVE + SUPERECRAN**

Subscription required: Yes, paid but free trial available

Same instructions as for Crave, but select the appropriate add-on.

## **A Note on Free Trials**

-Most free trials are only available to new users (ie. Unregistered e-mail addresses) -If your email is already registered, attempting to sign up again for a free trial *may* cause your card to be billed for the regular monthly fee

-Most free trials merge without notice into paid monthly billing, so take note of the end date of the trial in order to unsubscribe, if desired.

-You may find you enjoy what the streaming service has to offer – in which case, most are very affordable and may be cancelled any time.

## **CBC GEM**

Subscription required: Yes, free trial available

- 1. Go to:<https://gem.cbc.ca>
- 2. Click on "Sign Up" (top right)
- 3. You have three options: Continue as a Guest, Sign Up as a Member, or Sign Up for Premium
- 4. Take a look at what each category offers, and proceed accordingly. We recommend trying CBC Gem Ad-free with Premium
- 5. For Premium, click "Try free for 30 days"
- 6. Create your account and click "Continue"
- 7. Input Payment Details, and click "Confirm Purchase"
	- a. You will only be charged \$4.99 AFTER the 30 day trial period. If you find that you don't want to continue with CBC Gem after the trial, make sure you unsubscribe within the 30 day period.
	- b. Please note that if you've used your credit card to register for CBC Gem before, it will be charged. The free trial is for new users.

# **ENCORE +**

Subscription required: No

- 1. Go to: [www.youtube.com](http://www.youtube.com) and search "encore plus"
- 2. Click the banner for Encore +
- 3. Search for film titles with the magnifying glass next to "About", or find them in their "NCFD 2020" Playlist.
- 4. To comment on videos or participate in Q and As during live streaming events, you must be logged in to YouTube with your Google account.

# **HOLLYWOOD SUITE**

Subscription required: Yes, free previews available in some areas

- 1. Go to: [www.hollywoodsuite.ca](http://www.hollywoodsuite.ca)
- 2. Click "Subscribe"
- 3. Select your cable provider from the list by clicking through to their website or calling the number provided
	- a. Depending on your cable provider, Hollywood Suite costs \$3 \$12, with some providers currently offering free trial periods

## **HOOPLA**

Subscription required: Yes, free with Library Login (requires card number)

- 1. Go to: [www.hoopladigital.com](http://www.hoopladigital.com)
- 2. On the log-in prompt that pops up, select "Don't have an account? Sign Up"
- 3. Enter your email and password, with confirmations
- 4. Select/search for your library name, city, state, or postal/zip code, and click "next"
- 5. Select your notification preferences
- 6. Enter your library card number
- 7. Click "Done"
- 8. You can borrow a limited number of titles per month

#### **APPLE TV APP**

Subscription required: Yes, free trial available

- 1. Go to: www.apple.com/apple-tv-app/
- 2. Select your region/country at the top of the page, click "Continue"
- 3. Scroll down and click "Watch Now"
- 4. Click "Start Your Free Trial" (7 days)
- 5. Click "Continue"
- 6. Enter your Apple ID, or create a new ID
- 7. To create an Apple ID:
- a. Enter your name and birthdate; click on "United States" and change it to "Canada" (or wherever you're located)
- b. Enter your email address and create a password
- c. Retrieve the verification code from your email, and enter it
- d. Enter your payment information and billing address
- e. You'll be informed of the date at which the free trial ends. You can now browse for titles.

# **KANOPY**

Subscription required: Yes, free with Library Login or College/University ID

- 1. Go to: [www.kanopy.com](http://www.kanopy.com)
- 2. Click "Get Started" on the bottom left
- 3. Select "Find Your Library" (students, follow the Find Your School link instead)
- 4. Search, select, or find your library in the list or map and click "Select this library"
- 5. Add your library card number and click "Continue"
- 6. Register with your email address

# **NETFLIX**

Subscription required: Yes, paid

- 1. Go to: [www.netflix.com](http://www.netflix.com)
- 2. Enter your email address and click "Try It Now"
- 3. Click "See the Plans"
- 4. Once you've chosen between Basic, Standard, and Premium (you'll have to click to highlight the one you want), click "Continue".
- 5. Click "Continue" once again to set up a password.
- 6. Set up your payment information by entering your credit card number. Netflix will automatically bill you each month, and you can cancel any time.

## **NFB**

Subscription required: No, but membership is free!

- 1. Go to: [www.nfb.ca](http://www.nfb.ca)
- 2. You don't need a subscription to watch the many free films on the NFB's site (all titles being screened on NCFD are available to stream for free)
- 3. To check out their entire catalogue, become a member! Many great titles are available for purchase.

## **NFB CAMPUS**

Subscription required: Yes, paid

- 1. Go to: [www.nfb.ca/campus](http://www.nfb.ca/campus)
- 2. Teachers can purchase Individual Subscriptions for \$29.95, or can register through their institution

#### **SHUDDER**

Subscription required: Yes, free trial available

- 1. Go to: [www.shudder.com](http://www.shudder.com)
- 2. Click "Try 7 Days Free"
- 3. Enter your email address and a password, and click "Create Your Free Account"
- 4. Select either Annual or Monthly membership
	- a. Annual is less per month, but you will be billed after 7 days for an entire year.
	- b. If you select Monthly, you will be billed for a single month after the trial period.
- 5. Enter your payment information
- 6. Check out the payment summary it will tell you the exact billing date if you choose to stay with Shudder after 7 days
- 7. Click "Start Your Free Trial"

## **TVO**

Subscription required: No

- 1. Go to: [www.tvo.org](http://www.tvo.org)
- 2. Click on "Documentaries" at the top of the page
- 3. Browse by subject or use the search tool to find a title

#### **YOUTUBE**

Subscription required: No

- 1. Go to: [www.youtube.com](http://www.youtube.com)
- 2. Use the search tool to find a title